## **How to Search, Read & Sign Petition e-3074**

The following document has far more detailed instructions on how to Search, Read and Sign a Petition electronically using the *Parliament of Canada - Petitions Website*.

## **Step 1 – Search the Website**

- Open your web (internet) browser
- Type the link into your browser: <https://petitions.ourcommons.ca/>
- You will get a page with the following section on it.

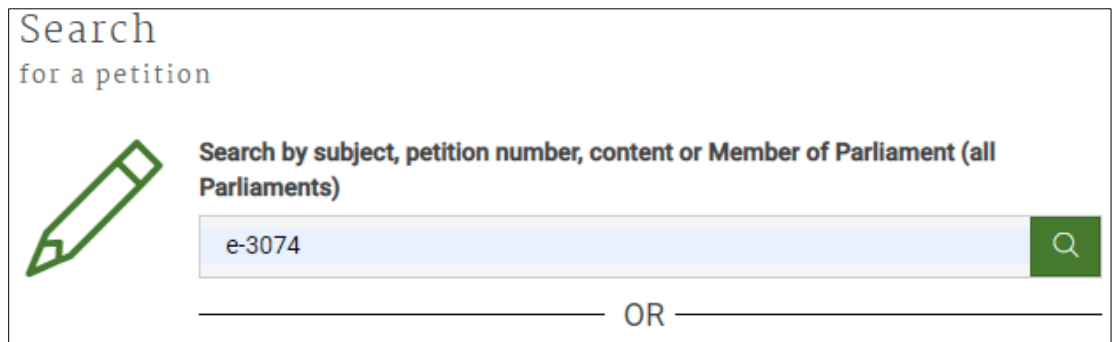

- Type in the petition number e-3074 then click here  $\sqrt{a}$  or press enter.
- Scroll down to see the following result.
- Click on the highlighted section below to open the e-3074 petition.

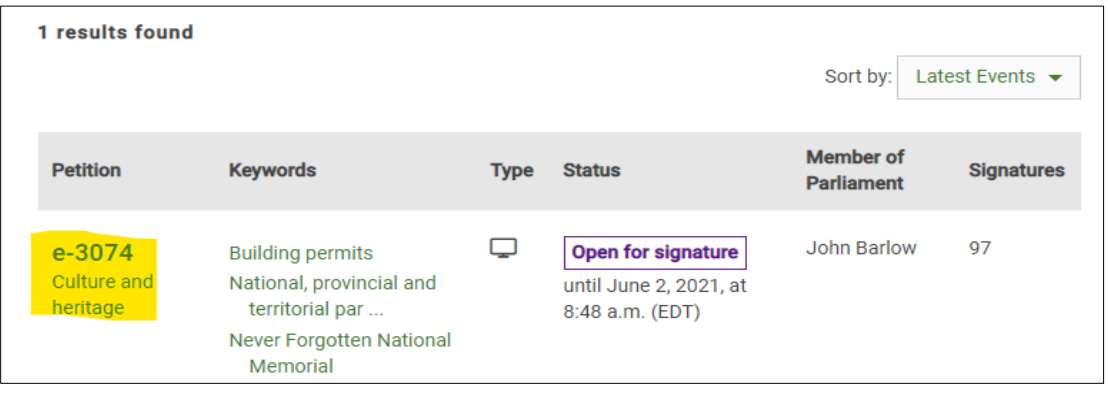

## **Step 2: Signing the Petition**

- You will see the petition details, scroll down to read the information.
- At the bottom click the Sign the petition button

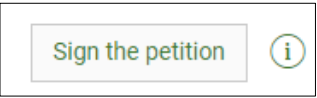

• This will take you to the following page

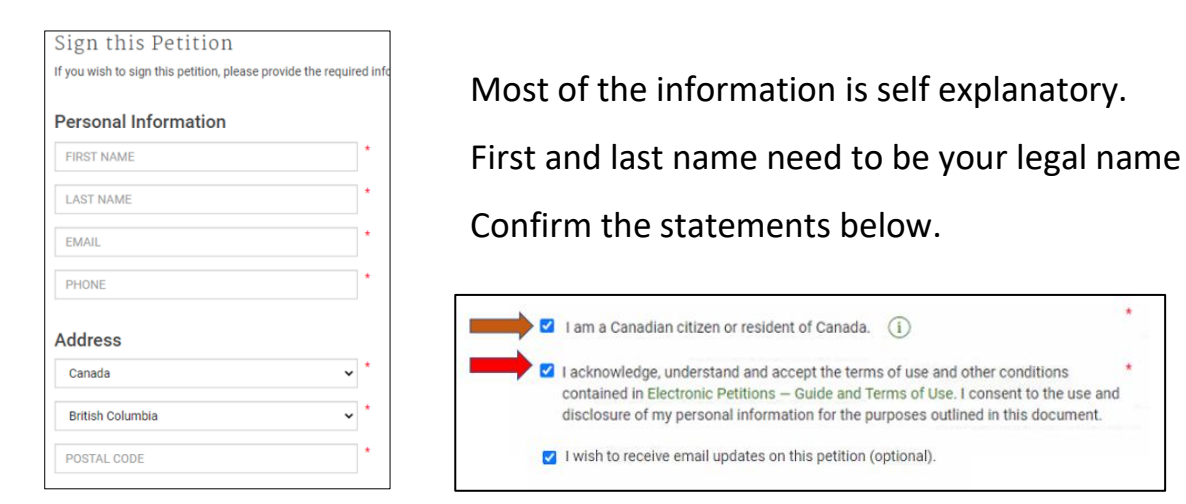

- At the bottom you will need to prove you are a human.
- Rekey the CAPTCHA Validation (example shown below)

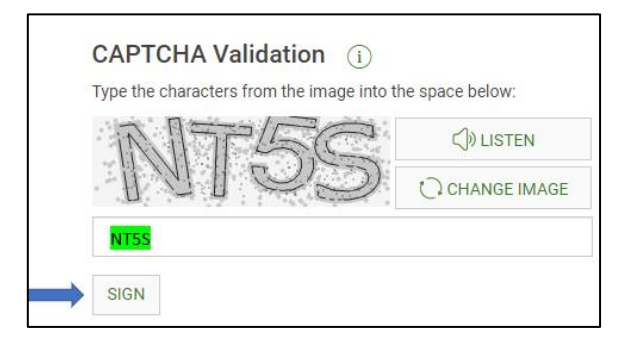

- Once this is done you can click the **SIGN** button
- After signing you will get the *One last step required…* screen.

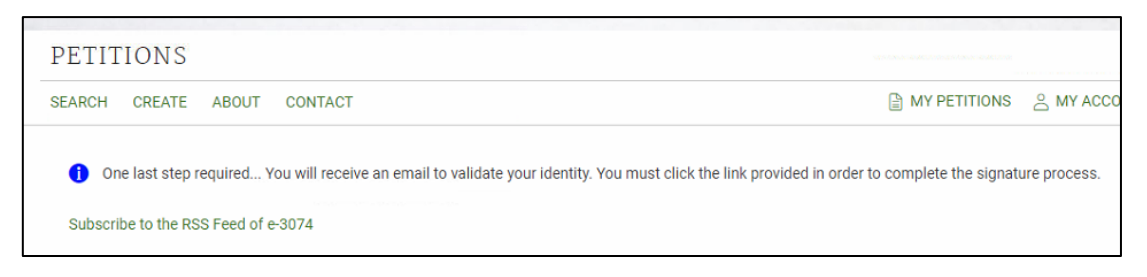

**This Final step must be completed for your signature to be included in the official count**

- Open your email and wait for an email from: *[no-reply@petitions.parl.gc.ca](mailto:no-reply@petitions.parl.gc.ca)*
- The email will look similar to below

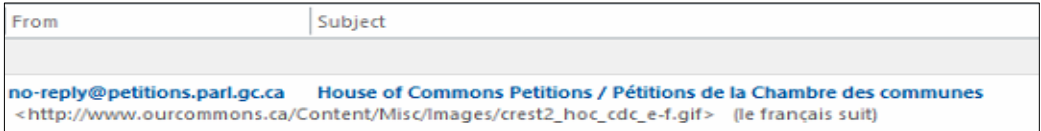

**Please be patient this process can take up to 5 minutes**

- Once you receive the email you will need to open it
- Click on **Please confirm your support to complete the process.**
- Once you have clicked the link from the email (as shown above)
- You will be taken back to the website with the following message.

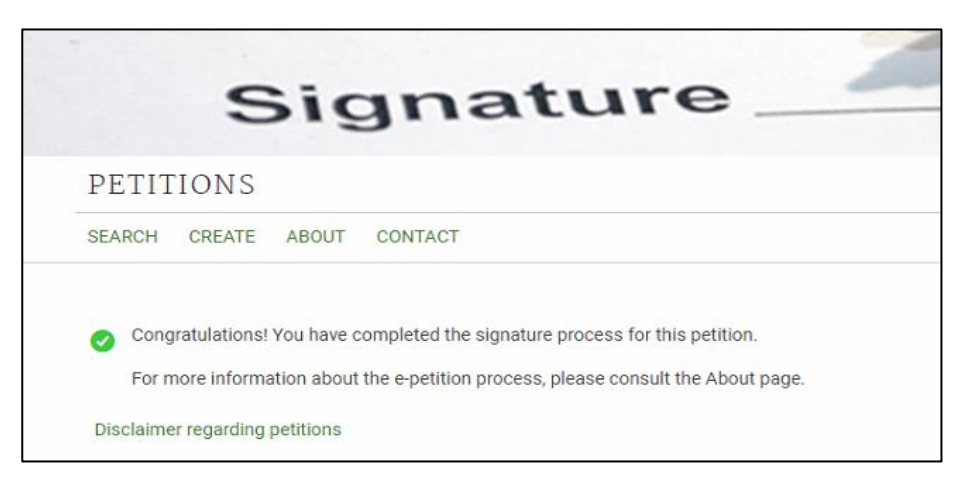

## **Congratulations and thank you for your support!**

**Never Forgotten National Memorial Foundation [www.nfnm.ca](http://www.nfnm.ca/)**